# Information Zürich, 10. August 2022

**Statistik** 

# **Erste Schritte in eSurvey** Einstieg in die Benutzerverwaltung

### **Administrieren Sie die Benutzerkonten von mehreren Unternehmen?**

Sollte dies der Fall sein, besteht die Möglichkeit, dass die SNB Ihr eSurvey-Konto so einrichtet, dass Sie alle Unternehmen mit demselben Konto administrieren können. D.h. Sie können mit einem einzigen eSurvey-Konto auf alle Benutzerkonten zugreifen. Falls Sie dies wünschen, wenden Sie sich bitte an [esurvey.support@snb.ch](mailto:esurvey.support@snb.ch) und geben Sie uns an, welche Unternehmen Sie als Administratorin oder Administrator verwalten möchten und welches Ihr Hauptkonto sein soll.

Im Folgenden wird beschrieben, wie eine Administratorin oder ein Administrator in der Benutzerverwaltung Kontakte, Konten und Zuständigkeiten sichten, anpassen und neu anlegen kann.

#### **Schritt 1: Einstieg in die Benutzerverwaltung**

Nachdem Sie sich in eSurvey [https://surveys.snb.ch](https://surveys.snb.ch/) eingeloggt haben, finden Sie in der Navigation auf der linken Seite den Zugang zur *Benutzerverwaltung*.

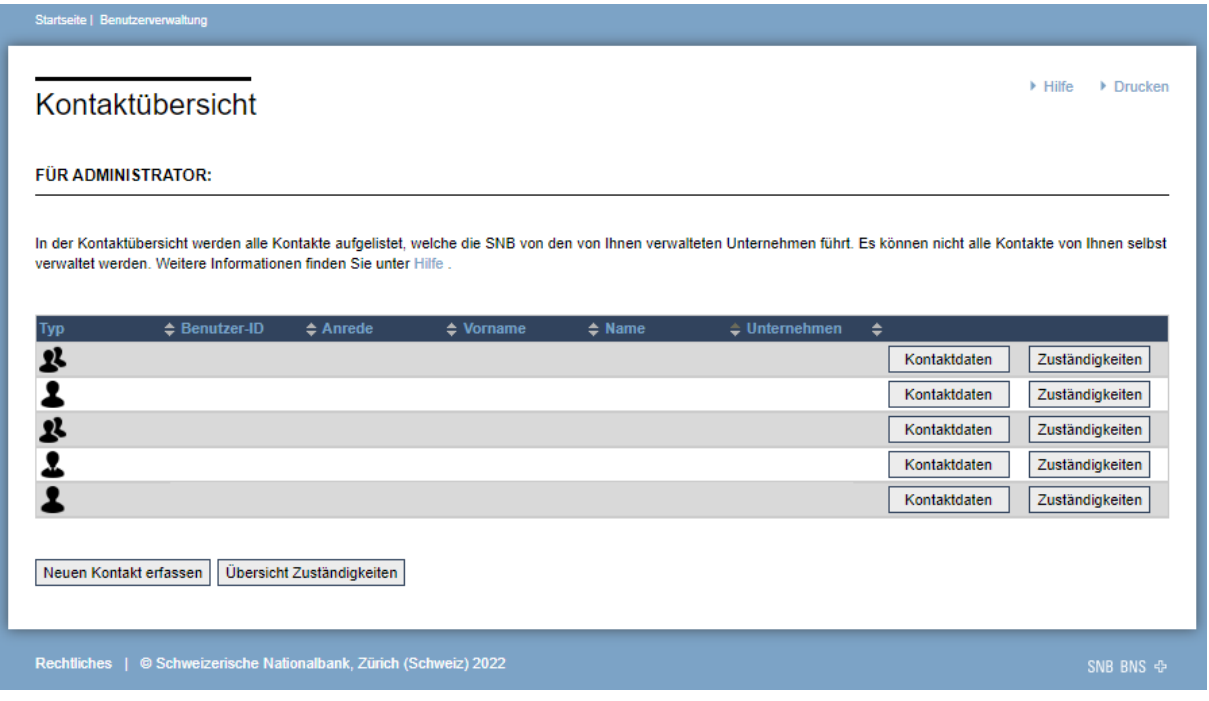

Abb. 1: Kontaktübersicht in der Benutzerverwaltung

#### **Schritt 2: Kontakte sichten, anpassen und neu anlegen**

In der *Kontaktübersicht* werden Ihnen die Kontakte angezeigt, welche die SNB von Ihrem Unternehmen führt. Wir bitten Sie, die Kontaktinformationen zu prüfen und ggf. anzupassen.

Möchten Sie einen neuen Kontakt hinzufügen, wählen Sie in der Benutzerverwaltung das Bedienfeld *Neuen Kontakt erfassen* (Siehe Abb. 1)

#### **Schritt 3: Konto anlegen**

Damit der neue Kontakt Meldungen über e-Survey einreichen oder das CRF-Postfach bedienen kann, benötigt dieser Kontakt ein eigenes Konto. Im Formularabschnitt *Konto Informationen* ist *eSurvey Konto erforderlich* bereits angekreuzt. Speichern Sie den Kontakt.

Mit dem Speichern eines Kontaktes mit angekreuzter Konto-Option wird ein Antrag gestellt, den die SNB prüft und freischaltet. Sie werden per E-Mail benachrichtigt, wenn dies geschehen ist. Dies kann bis zu einem Tag dauern.

In diesem E-Mail werden Sie aufgefordert, dem neuen Kontakt die Benutzer-ID und das initiale Passwort mitzuteilen. Diese Informationen finden Sie ebenfalls unter *Konto Informationen* in den Kontaktdaten des entsprechenden Kontaktes.

Falls ein Kontakt weder Meldungen einreichen noch das CRF-Postfach bedienen muss, sondern als inhaltliche Ansprechperson für bestimmte Erhebungen hinterlegt werden soll, so wird kein Konto benötigt. In diesem Fall speichern Sie die Kontaktdaten ohne die *eSurvey-Konto erforderlich*-Option.

## Konto Informationen

Kontakte, welche Daten einreichen sollen oder CRF-Postfachverantwortliche benötigen Zugang zu eSurvey. Hier können Sie für diesen Kontakt ein Konto beantragen. Sie werden per E-Mail benachrichtigt, wenn der Antrag angenommen worden ist. Dann sehen Sie hier die Benutzer-ID sowie das initiale Passwort. Bitte teilen Sie diese beiden Informationen dem neuen Benutzer oder der neuen Benutzerin mit.

Kontakte, welche nur inhaltlich Auskunft geben, benötigen keinen Zugang zu eSurvey

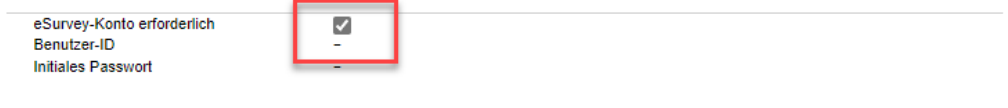

**WICHTIG** 

Bitte weisen Sie der Benutzerin, dem Benutzer die Zuständigkeiten zu (über den Button «Zuständigkeiten» in der Benutzerverwaltung). Ansonsten können keine Meldungen eingereicht werden oder das Postfach ist für die entsprechende Person nicht sichtbar.

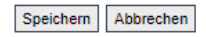

Abb. 2 Kontoinformationen, Konto anlegen, Benutzer-ID und Initiales Passwort (erst sichtbar, wenn Konto freigeschaltet wurde)

#### **Schritt 4: Zuständigkeiten sichten, anpassen und vergeben**

Damit ein Kontakt Meldungen über eSurvey einreichen kann, muss dem Kontakt (gilt auch für Administratorinnen und Administratoren) die Zuständigkeit als Datenlieferantin oder Datenlieferant für die entsprechenden Erhebungen zugewiesen sein.

In der *Übersicht der Zuständigkeiten* können Sie sich einen Überblick über die bereits zugeteilten Zuständigkeiten aller Erhebungen verschaffen, für die Ihr Unternehmen auskunftspflichtig ist.

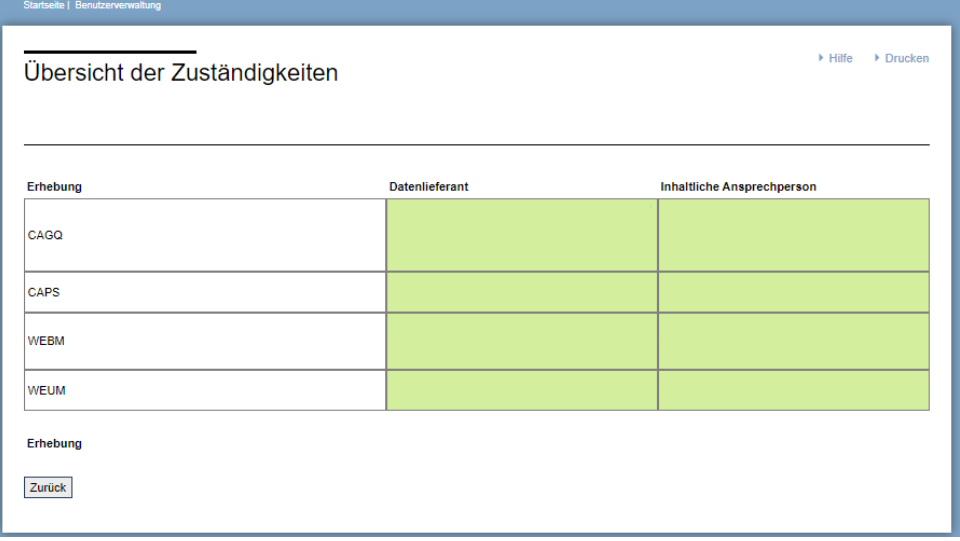

Abb. 3 Übersicht über alle einzureichenden Erhebungen und den Zuständigkeiten

Zuständigkeiten weisen Sie zu, in dem Sie in der *Kontaktübersicht* beim entsprechenden Kontakt das Bedienfeld *Zuständigkeiten* betätigen und im darauf folgenden Formular *Zuständigkeiten verwalten* die entsprechenden Auswahlfelder für die einzelnen Erhebungen anwählen. Das gleiche gilt auch für Zuständige für das CRF-Postfach.

Wir empfehlen, die Zuständigkeiten möglichst direkt nach Erstellen des Kontaktes anzulegen. Dadurch werden Verzögerungen bei der Übermittlung der Meldungen zum Liefertermin aufgrund fehlender Berechtigungen vermieden.

Datenlieferantinnen und Datenlieferanten sehen in der Übersicht *Erwartete Meldungen & Formulare* die Fristen für die aktuelle Erhebungsdurchführung der Erhebungen, für die ihnen die Zuständigkeit zugewiesen wurde. Wir empfehlen den Administratorinnen und Administratoren sich selbst die Zuständigkeit als Datenlieferant oder Datenlieferantin für alle Erhebungen zu geben. So können Sie sich jederzeit in der Übersicht der *Erwarteten Meldungen & Formulare* einen Überblick über die Fristen aller einzureichenden Meldungen verschaffen. Ist eine Erhebung keinem Kontakt zugeteilt, kann diese nicht eingereicht werden.

Zuständigkeiten müssen auch vergeben werden, wenn Ihr Unternehmen für eine Erhebung neu auskunftspflichtig wird. Wir informieren jeweils alle Administratorinnen und Administratoren über neue oder geänderte Auskunftspflichten per E-Mail.

Weitere Informationen zu eSurvey finden Sie auf [www.snb.ch,](http://www.snb.ch/) Statistiken/Erhebungen/ Übermittlung von Meldungen.